# The Yealink MP54&MP56&MP58 Zoom Phone Deployment Guide V1.0

# **Contents**

| Hardware Overview                                                                                                    | Λ                |
|----------------------------------------------------------------------------------------------------|------------------|
| MP54                                                                                                    |                  |
| MP56                                                                                                    |                  |
| MP58                                                                                                    |                  |
| BTH58                                                                                                    |                  |
| LED Indicator Introduction                                                                                                    |                  |
| Related Documents                                                                                                    |                  |
| Technical Specifications                                                                                                    |                  |
| Deployment and Connection                                                                                                    | 11               |
| Deployment and Connection of the MP54                                                                                                    |                  |
| Deployment and Connection of the MP56                                                                                                    |                  |
| Deployment and Connection of the MP58                                                                                                    |                  |
| Yealink MP54/MP56/MP58 Zoom Phone Deployment Solution                                                                                                    |                  |
| Initial Setup                                                                                                    | 10               |
| Illitial Setup                                                                                                    | 13               |
| Signing in to/Signing out of Your Zoom Rooms Accou                                                                                                    | nt 13            |
| Signing in to Your Zoom Account                                                                                                    |                  |
| Signing out of Your Zoom Account                                                                                                    |                  |
|                                                                                                    |                  |
|                                                                                                    |                  |
| Basic Features That Can Be Operated By The Phone                                                                                                    | 15               |
| Basic Features That Can Be Operated By The Phone                                                                                                    | 15               |
|                                                                                                    |                  |
| System Security                                                                                                    | 17               |
|                                                                                                    | <b>17</b><br>17  |
| System Security                                                                                                    | 1 <b>7</b><br>17 |
| System Security                                                                                                    | 171717           |
| System Security                                                                                                    | 17171717         |
| System Security                                                                                                    |                  |
| System Security                                                                                                    |                  |
| System Security                                                                                                    |                  |
| System Security                                                                                                    |                  |
| System Security                                                                                                    |                  |
| System Security                                                                                                    |                  |
| System Security                                                                                                    |                  |
| System Security  System Lock Settings Changing the Administrator Password  System Settings  Setting the Language Setting the Time and Date Customizing the Time and Date Editing Time and Date Adjust the Backlight and Backlight Time Set the Screen Saver Type and Waiting Time. Using Web User Interface Configuring the Web Server Type Logging into the Web User Interface |                  |
| System Security                                                                                                    |                  |
| System Security  System Lock Settings Changing the Administrator Password  System Settings  Setting the Language Setting the Time and Date Customizing the Time and Date Editing Time and Date Adjust the Backlight and Backlight Time Set the Screen Saver Type and Waiting Time. Using Web User Interface Configuring the Web Server Type Logging into the Web User Interface |                  |

| Configuring IPv4 Network                                                               | 21             |
|----------------------------------------------------------------------------------------|----------------|
| Connecting to the Wireless Network                                                     | 22             |
| Connecting to the Wireless Network                                                     | 22             |
| Connecting to a Hidden Wireless Network                                                | 22             |
| Configuring LLDP                                                                       |                |
| Configuring the 802.1x Authentication                                                  | 23             |
|                                                                                        |                |
|                                                                                        | 24             |
| TroubleshootingUpgrading the Firmware                                                  |                |
| Troubleshooting  Upgrading the Firmware  Upgrading Firmware via the Web User Interface | 24             |
| Troubleshooting  Upgrading the Firmware  Upgrading Firmware via the Web User Interface | 24<br>25<br>25 |
| Troubleshooting  Upgrading the Firmware  Upgrading Firmware via the Web User Interface | 24<br>25<br>25 |
| Troubleshooting  Upgrading the Firmware  Upgrading Firmware via the Web User Interface |                |
| Troubleshooting                                                                        |                |

# Yealink MP54&MP56&MP58 Zoom Phone Introduction

The MP54/MP56/MP58 Zoom Phone is a deep collaboration between Yealink and Zoom. The MP54/MP56/MP58 has built-in Bluetooth and Wi-Fi, integrated USB 2.0 interface, a large screen and dedicated Zoom button to give users a more convenient and intuitive operating experience. High-fidelity sound quality and noise cancellation allow users to get a rich, clear, and immersive meeting experience. The MP54/MP56/MP58 is deeply integrated with Zoom Rooms control software, allowing you to easily open conference calls and manage your meetings directly through the display screen.

This guide applies to the following firmware versions of the 122.30.0.10.rom or later.

- Hardware Overview
- Related Documents
- Technical Specifications

## **Hardware Overview**

This chapter mainly introduces the hardware of the MP54&MP56&MP58 Zoom phones.

- MP54
- MP56
- MP58
- BTH58
- LED Indicator Introduction

#### **MP54**

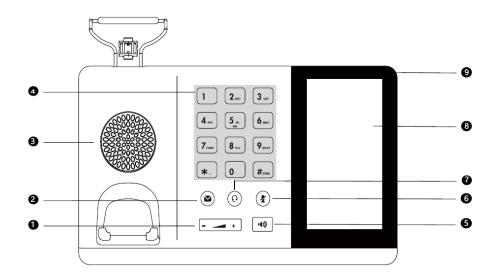

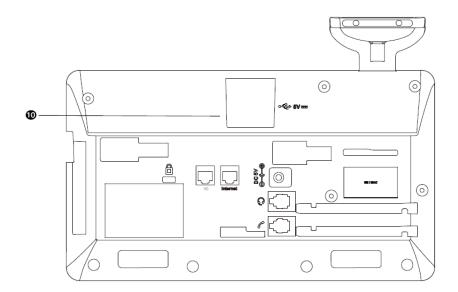

|    | Name                   | Description                                                                                                 |
|----|------------------------|----------------------------------------------------------------------------------------------------|
| 1  | Volume Key             | Adjust the volume of the handset, headset, speakerphone and ringer.                                         |
| 2  | Messages Key           | Connect to the voice mail.                                                                                  |
| 3  | Speaker                | Provide speakerphone audio output.                                                                          |
| 4  | Keypad                 | Provide input for numbers, upper and lower case letters, and other special characters.                      |
| 5  | Speakerphone<br>Key    | Have calls in speakerphone mode.  When the speakerphone mode enabled, the LED indicator glows green.        |
| 6  | Mute Key               | Mute the local audio during calls and meetings.  When the local call is muted, the LED indicator glows red. |
| 7  | Headset Key            | Have calls in headset mode.  When the headset mode is enabled, the LED indicator glows green.               |
| 8  | Touch Screen           | 7-inch touch screen, tap the touch screen to select the corresponding options.                              |
| 9  | Power LED<br>Indicator | Indicates the status of the phone.                                                                          |
| 10 | USB2.0 Port            | Connect to a USB flash drive/mouse/wireless keyboard & mouse and other accessories.                         |

# **MP56**

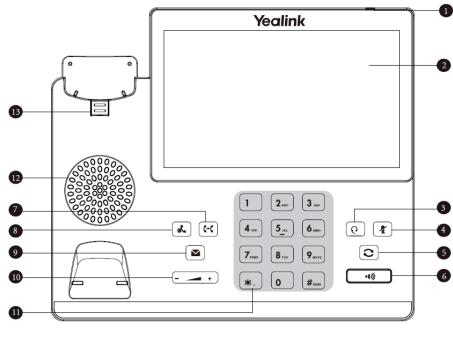

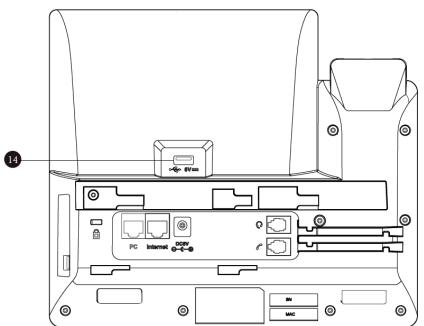

|   | Name                | Description                                                                    |
|---|---------------------|--------------------------------------------------------------------------------|
| 1 | Power LED Indicator | Indicates the status of the phone.                                             |
| 2 | Touch Screen        | 7-inch touch screen, tap the touch screen to select the corresponding options. |

|    | Name           | Description                                                                            |
|----|----------------|----------------------------------------------------------------------------------------|
| 3  | Headset Key    | Have calls in headset mode.                                                            |
|    |                | When the headset mode is enabled, the LED indicator glows green.                       |
| 4  | Mute Key       | Mute the local audio during calls and meetings.                                        |
|    |                | When the local call is muted, the LED indicator glows red.                             |
| 5  | Redial Key     | Redial the number.                                                                     |
| 6  | Speakerphone   | Have calls in speakerphone mode.                                                       |
|    | Key            | When the speakerphone mode enabled, the LED indicator glows green.                     |
| 7  | Transfer Key   | Transfer the call to another party.                                                    |
| 8  | Hold Key       | Hold a call or resume a hold call.                                                     |
| 9  | Messages Key   | Connect to the voice mail.                                                             |
| 10 | Volume Key     | Adjust the volume of the handset, headset, speakerphone and ringer.                    |
| 11 | Keypad         | Provide input for numbers, upper and lower case letters, and other special characters. |
| 12 | Speaker        | Provide speakerphone audio output.                                                     |
| 13 | Reversible Tab | Picking up the handset from the handset cradle, the phone connects to the line.        |
|    |                | Laying the handset on the handset cradle, the phone disconnects from the line.         |
| 14 | USB2.0 Port    | Connect to a USB flash drive/mouse/wireless keyboard & mouse and other accessories.    |

# **MP58**

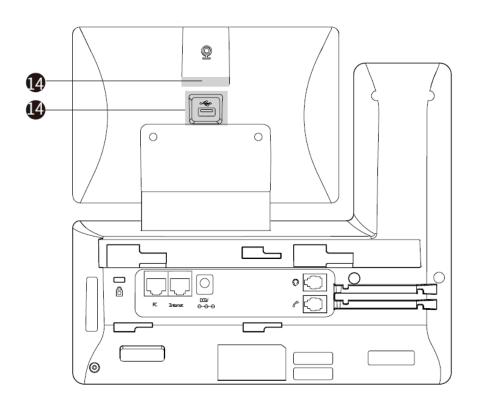

|    | Name                   | Description                                                                            |  |
|----|------------------------|----------------------------------------------------------------------------------------|--|
| 1  | Reversible Tab         | Picking up the handset from the handset cradle, the phone connects to the line.        |  |
|    |                        | Laying the handset on the handset cradle, the phone disconnects from the line.         |  |
| 2  | Speaker                | Provide speakerphone audio output.                                                     |  |
| 3  | Transfer Key           | Transfer the call to another party.                                                    |  |
| 4  | Hold Key               | Hold a call or resume a hold call.                                                     |  |
| 5  | Messages Key           | Connect to the voice mail.                                                             |  |
| 6  | Volume Key             | Adjust the volume of the handset, headset, speakerphone and ringer.                    |  |
| 7  | Power LED<br>Indicator | Indicates the status of the phone.                                                     |  |
| 8  | Touch Screen           | 7-inch touch screen, tap the touch screen to select the corresponding options.         |  |
| 9  | Keypad                 | Provide input for numbers, upper and lower case letters, and other special characters. |  |
| 10 | Headset Key            | Have calls in headset mode.                                                            |  |
|    |                        | When the headset mode is enabled, the LED indicator glows green.                       |  |
| 11 | Mute Key               | Mute the local audio during calls and meetings.                                        |  |
|    |                        | When the local call is muted, the LED indicator glows red.                             |  |

| <br>п | ^ |
|-------|---|

|    | Name                | Description                                                                                          |
|----|---------------------|----------------------------------------------------------------------------------------------------|
| 12 | Redial Key          | Redial the number.                                                                                   |
| 13 | Speakerphone<br>Key | Have calls in speakerphone mode.  When the speakerphone mode enabled, the LED indicator glows green. |
| 14 | USB2.0 Port         | Connect to a USB flash drive/mouse/wireless keyboard & mouse and other accessories.                  |

## **BTH58**

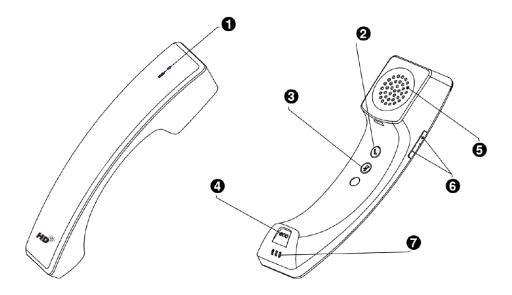

|   | Name                | Description                                                                 |
|---|---------------------|-----------------------------------------------------------------------------|
| 1 | LED Indicator       | Indicates handset statuses.                                                 |
| 2 | Hookswitch Key      | Answer/Reject/Hang up a call.                                               |
|   |                     | Long press 3s to turn on the handset.                                       |
|   |                     | Long press 8s to turn off the handset.                                      |
| 3 | Mute Key            | Toggles and indicates the mute feature.                                     |
| 4 | Microphone          | Provides audio input during calling.                                        |
| 5 | Speaker             | Provides audio output during calling.                                       |
| 6 | Volume Control Keys | Adjust the volume of the handset and the phone.                             |
| 7 | Charging Contacts   | Place the handset on the phone handset cradle, the handset starts charging. |

# **LED Indicator Introduction**

You can know the status of the device through the LED Indicator.

#### Power LED Indicator of the MP54/MP56/MP58:

| LED Indicator Status                 | Description                        |
|--------------------------------------|------------------------------------|
| Off                                  | The device is powered off or idle. |
| Solid red                            | The device is initializing.        |
| Fast-flashing red (300 milliseconds) | The device is ringing.             |
| Slowly-flashing red (1s)             | The device receives voice mails.   |

#### Power LED Indicator of the BTH58:

| LED Indicator Status                       | Description                                                         |
|--------------------------------------------|---------------------------------------------------------------------|
| Solid green                                | The handset charges fully.                                          |
| Green for 1s                               | The handset turns on.                                               |
| Fast-flashing orange                       | The handset is pairing with the phone.                              |
| Slowly-flashing orange                     | The handset is reconnecting.                                        |
| Orange for 1s                              | The handset is connected to the phone.                              |
| Fast-flashing red                          | Receives a call and the handset is not on the phone handset cradle. |
| Slowly-flashing red                        | The handset's battery is low.                                       |
| Solid red                                  | The handset is charging.                                            |
| Red for 3s                                 | The handset turns off automatically.                                |
| Red and green flashing alternately         | The handset is finding the phone.                                   |
| Red, green and orange flashing alternately | The handset is upgrading.                                           |

## **Related Documents**

The following related documents are available:

- Yealink MP54 Zoom Edition Quick Start Guide (EN, CN, DE, FR, ES) V1.0
- Yealink MP56 Zoom Edition Quick Start Guide (EN, CN, DE, FR, ES) V1.0
- Yealink MP58 Zoom Edition Quick Start Guide (EN, CN, DE, FR, ES) V1.0

# **Technical Specifications**

#### MP54:

| Operating System  | Android 9.0 |
|-------------------|-------------|
| Software          | Zoom Rooms  |
| Processor/SSD/RAM | PX30        |

| Port | <ul> <li>1 x USB2.0 port.</li> <li>1 x RJ9 (4P4C) handset port.</li> <li>1 x RJ9 (4P4C) headset port.</li> <li>1 x 10/100/1000M Gigabit Ethernet port.</li> </ul> |
|------|----------------------------------------------------------------------------------------------------|
|      | <ul> <li>1 x To/ 100/ 1000/ Gigabit Ethernet port.</li> <li>1 x Power port.</li> <li>1 x Security slot</li> </ul>                                                 |

#### MP56:

| Operating System  | Android 9.0                                                                                                    |
|-------------------|----------------------------------------------------------------------------------------------------|
| Software          | Zoom Rooms                                                                                                    |
| Processor/SSD/RAM | PX30                                                                                                    |
| Port              | <ul> <li>1 x USB2.0 port.</li> <li>1 x RJ9 (4P4C) handset port.</li> <li>1 x RJ9 (4P4C) headset port.</li> <li>1 x 10/100/1000M Gigabit Ethernet port.</li> <li>1 x Power port.</li> <li>1 x Security slot</li> </ul> |

#### MP58:

| Operating System  | Android 9.0                                                                                                    |
|-------------------|----------------------------------------------------------------------------------------------------|
| Software          | Zoom Rooms                                                                                                    |
| Processor/SSD/RAM | PX30                                                                                                    |
| Port              | <ul> <li>2 x USB2.0 port.</li> <li>1 x RJ9 (4P4C) handset port.</li> <li>1 x RJ9 (4P4C) headset port.</li> <li>1 x 10/100/1000M Gigabit Ethernet port.</li> <li>1 x Power port.</li> <li>1 x Security slot</li> </ul> |

# **Deployment and Connection**

This chapter mainly introduces the deployment and connection of the MP54&MP56&MP58 Zoom phones.

- Deployment and Connection of the MP54
- Deployment and Connection of the MP56
- Deployment and Connection of the MP58
- Yealink MP54/MP56/MP58 Zoom Phone Deployment Solution

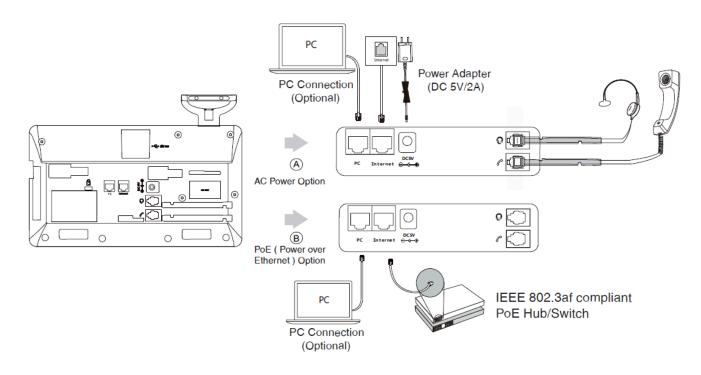

**Note:** For more information about how to install and deploy the device, refer to the Quick Start Guide of the MP54.

# **Deployment and Connection of the MP56**

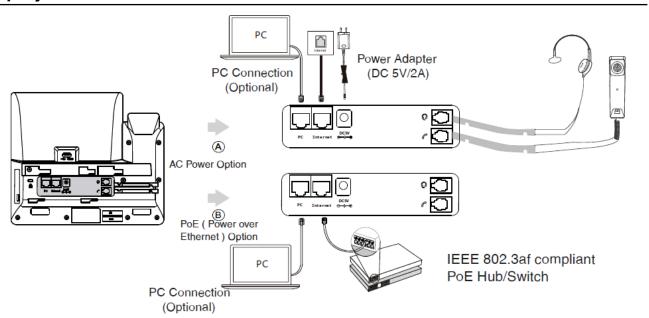

Note: For more information about how to install and deploy the device, refer to the Quick Start Guide of the MP56.

# **Deployment and Connection of the MP58**

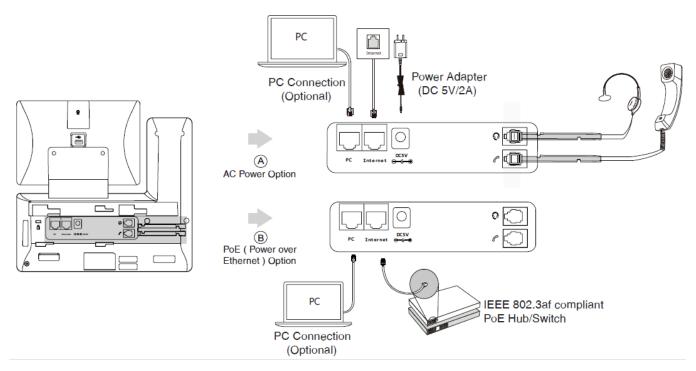

**Note:** For more information about how to install and deploy the device, refer to the Quick Start Guide of the MP58.

# Yealink MP54/MP56/MP58 Zoom Phone Deployment Solution

The MP54/MP56/MP58 Zoom Phone is a personal all-in-one conference room device that can be used as a phone for personal daily office use on the desktop.

# **Initial Setup**

When the MP54/MP56/MP58 starts up, the Zoom phone control software is automatically loaded, and the operation management will be conducted through the touch screen after the initial operation.

#### **Procedure**

Select the desired language and tap **Next** to go to the Zoom Rooms page.

# Signing in to/Signing out of Your Zoom Rooms Account

- Signing in to Your Zoom Account
- · Signing out of Your Zoom Account

# **Signing in to Your Zoom Account**

#### **Procedure**

1. Tap Sign In on the start screen. MP54:

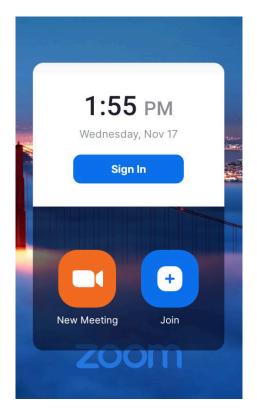

## MP56&MP58:

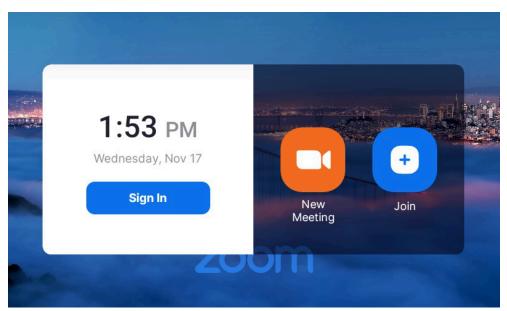

- 2. Select the desired method: enter the email and password.
  - Sign in to the Zoom Rooms account on the web page (https://go.zoom.us/signin) and enter the pairing code displayed on the MP54/MP56/MP58 according to the web page prompts.
    - Zoom Rooms account will be signed in successfully.
  - Tap Sign In with Email at the bottom, enter the email and password on the MP54/MP56/MP58, and tap Sign In.

# **Signing out of Your Zoom Account**

#### **Procedure**

- 1. On the idle screen, tap More > Sign Out. The device prompts if you are sure you want to sign out.
- 2. Tap Sign Out.

# **Basic Features That Can Be Operated By The Phone**

After signing into your account on the MP54/MP56/MP58, you can use the following basic features. MP54:

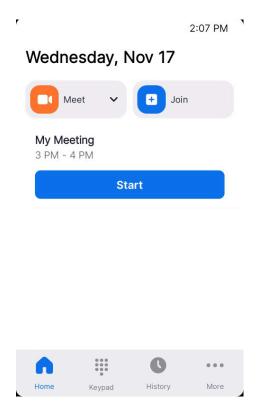

MP56:

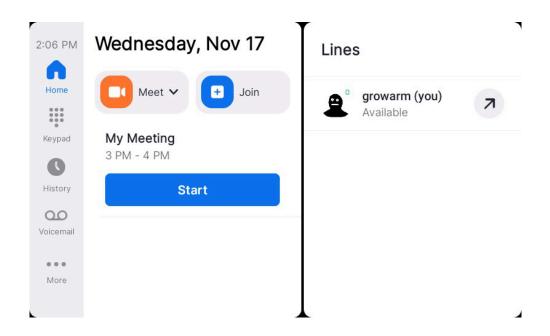

#### MP58:

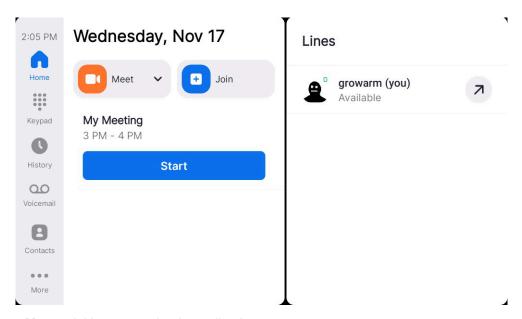

- **Meet**: tap **Meet** to initiate a meeting immediately.
- Join: tap Join and enter the Meeting ID or Personal Link Name to join a meeting.
- Meeting List: tap Start to start a scheduled meeting.
- Keypad: tap to dial a number.
- History: show all call records including missed, incoming and outgoing calls.
- Voicemail: show all voice messages.
- Contacts: show all contacts.
- More: tap More > Settings to check the status of the connected microphone, and speakers or make basic settings.

Go to More > Settings > General, you can check the firmware version and Zoom version.

Go to More > Settings > General > System Settings, you can make basic settings for the device.

- In the meeting control screen, you can do the following:
  - Mute/unmute microphones
  - · Show/hide the local video
  - Share screen
  - · View/manage meeting participants
  - · Invite other participants to the meeting
  - · Change view
  - · Use the whiteboard
  - Device settings (select the microphone, speaker, and so on)
  - · Control the meeting volume
  - Security
  - View chat
  - · Leave/end the meetings
  - · Breakout Rooms

For more information on Zoom Rooms, please visit Zoom Rooms Help Center.

# System Security

- System Lock Settings
- · Changing the Administrator Password

# **System Lock Settings**

The screen lock setting is used to protect the user's privacy. After the user has not used the device for a long time, the device will be locked.

#### **Procedure**

- 1. Tap More > Settings > General > Screen Lock.
- 2. Turn on/off Screen Lock.
- 3. Enter PIN code according to the on-screen prompts.

# **Changing the Administrator Password**

The default administrator username of the MP54/MP56/MP58 is "admin" and password is "admin". Only the administrator has access to network settings, log settings, and to change the administrator password. For security reasons, we recommend that you change the default administrator password as soon as possible.

- On the idle screen, tap More > Settings > General > System Settings > Admin Password.
- 2. Enter the admin password (defaults to "admin") and tap Enter.
- 3. Enter the old password, the new password, the confirmed password, and save the change.

# **System Settings**

The system settings support basic (language and display, etc.) and advanced settings (network and log, etc.) for the MP54/MP56/MP58.

- Setting the Language
- · Setting the Time and Date
- · Adjust the Backlight and Backlight Time.
- Set the Screen Saver Type and Waiting Time.
- · Using Web User Interface

# **Setting the Language**

#### **Procedure**

- 1. On the idle screen, tap More > Settings > General > System settings > Language.
- Select the desired language.It prompts whether you are sure perform the action.
- 3. Confirm the action.

# **Setting the Time and Date**

You can manually set the current the time and date. The format of the time is configurable.

- Customizing the Time and Date
- · Editing Time and Date

#### **Customizing the Time and Date**

#### About this task

If the system cannot automatically obtain the precise time, you can manually enter the current time and date.

#### **Procedure**

- 1. On the idle screen, tap More > Settings > General > System Settings > Time & Date.
- 2. In the Type field, select Manual Settings.
- 3. Set the time and date.

#### **Editing Time and Date**

You can change the time display format in 12-hour or 24-hour format.

#### Procedure

On the idle screen, tap More > Settings > General > System Settings > Time & Date > Time Format.

# Adjust the Backlight and Backlight Time.

You can adjust the brightness of the screen when the device is in use.

#### About this task

Backlight Active Level: The brightness of the screen when the device is in use.

**Backlight Time (seconds):** How long the device should be idle before the screen dims. You can set the backlight time to the following types:

- Always On: The backlight is permanently switched on.
- 15s, 30s, 1 min, 2 min, 5 min, 10 min, 30 min or 1h: The backlight will change after the device has been idle for more than the set time.

#### **Procedure**

- 1. On the idle screen, tap More > Settings > General > System Settings > Display > Backlight .
- 2. Adjust the backlight brightness in the Backlight Active Level field.
- 3. Select the desired time in the **Backlight Time** field.
- Save the change.

# Set the Screen Saver Type and Waiting Time.

When the device has been in standby for a period of time, it will automatically enter the screen saver state. You can tap the screen or any key to exit screen saver mode. You can set the screen saver type and waiting time manually.

#### **Procedure**

- 1. On the idle screen, tap More > Settings > General > System Settings > Display > Screen Saver.
- Select the desired time in the Screensaver Waiting Time field.
- 3. Select the Screen Saver Type.
- 4. Save the change.

# **Using Web User Interface**

The MP54/MP56/MP58 allows the administrator to access the web user interface, including configuring the network settings, upgrading firmware, and exporting the log, and so on.

- Configuring the Web Server Type
- · Logging into the Web User Interface

## Configuring the Web Server Type

The web access protocol determines how the MP54/MP56/MP58 web interface is accessed. The MP54/MP56/MP58 supports accessing to the web interface using both HTTP and HTTPS, with HTTPS used by default. If you disable the desired protocol, you cannot access the web user interface via this protocol.

- On the idle screen, tap More > Settings > General > System Settings > Network.
- 2. Enter the admin password (defaults to "admin") and tap Enter.

3. On Web Server field, turn on/off the appropriate web server type, configure the port and save it.

| Parameter | Description                                                                       |
|-----------|-----------------------------------------------------------------------------------|
| НТТР      | Enable or disable users to access the web interface of the phone using the HTTP.  |
|           | Default: Disabled.                                                                |
| HTTPS     | Enable or disable users to access the web interface of the phone using the HTTPS. |
|           | Default: Enabled.                                                                 |

#### Logging into the Web User Interface

After powering on the MP54/MP56/MP58, open the browser on the computer to log into the web user interface. The default administrator username is "admin" and password is "admin".

#### **About this task**

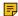

**Note:** We recommend that you use the Chrome or Internet Explorer 11 to access the web user interface. Some features may not work properly if you are using other or older browsers.

#### **Procedure**

- 1. Open a web browser and enter the device IP address in the address bar. For example, http(s)://10.82.24.11/, and press Enter.
  - The device IP address can be obtained in More > Settings > General > System Settings > About.
- 2. Enter the administrator username and the password.
- 3. Click Login.
  - Attention: The web user interface will be locked after 3 failed login attempts. Please contact your support team or try again 3 minutes later.
  - **Note:** Use the parameter *wui.security.var.enable* = *I* to enable the var login permission on the web side.

# **Network Settings**

This chapter introduces how to configure the network of the MP54/MP56/MP58.

- Configuring IPv4 Network
- Connecting to the Wireless Network
- Configuring LLDP
- Configuring the 802.1x Authentication

# **Configuring IPv4 Network**

The MP54/MP56/MP58 only supports IPv4 mode and you can configure the MP54/MP56/MP58 for IPv4 networks.

- Selecting Network Mode
- Configuring IPv4 Network

## **Selecting Network Mode**

#### **Procedure**

- 1. On the idle screen, tap More > Settings > General > System Settings > Network.
- 2. Enter the admin password (defaults to "admin") and tap Enter.
- 3. Tap IP Mode and select IPv4.

#### **Configuring IPv4 Network**

The MP54/MP56/MP58 supports automatic acquisition of network parameters via DHCPv4. You can also choose to manually configure the IPv4 network.

#### Before you begin

Make sure that the network mode is set to IPv4.

- 1. On idle screen, tap More > Settings > General > System Settings > Network (Admin password defaults to "admin") > IP Mode.
- 2. Configure and save the following settings:

| Parameter       | Description                                                                                                    |  |
|-----------------|----------------------------------------------------------------------------------------------------|--|
| DHCP            | Enable or disable the device to obtain network settings using DHCP.                                               |  |
|                 | <b>Note</b> : It defaults to enabled. Change causes system to restart or reboot.                                  |  |
| IP Address      | Configure the static IP address of the device.                                                                    |  |
|                 | Note: It is configurable only when you disable the DHCP.                                                          |  |
|                 | Change causes system to restart or reboot.                                                                        |  |
| Subnet Mask     | Configure the subnet mask of the device.                                                                          |  |
|                 | Note: It is configurable only when you disable the DHCP.                                                          |  |
|                 | Change causes system to restart or reboot.                                                                        |  |
| Gateway         | Configure the gateway of the device.                                                                              |  |
|                 | Note: It is configurable only when you disable the DHCP.                                                          |  |
|                 | Change causes system to restart or reboot.                                                                        |  |
| IPv4 Static DNS | Enable or disable the DNS feature.                                                                                |  |
|                 | Note: It defaults to disabled.                                                                                    |  |
|                 | Change causes system to restart or reboot.                                                                        |  |
| Pri.DNS         | Configure the IP address of the primary DNS server.                                                               |  |
|                 | Note: In the DHCP environment, you can configure this parameter only when you enable the IPv4 Static DNS feature. |  |
|                 | Change causes system to restart or reboot.                                                                        |  |

| Parameter | Description                                                                                                    |
|-----------|----------------------------------------------------------------------------------------------------|
| Sec.DNS   | Configure the IP address of the secondary DNS server.                                                                     |
|           | <b>Note</b> : In the DHCP environment, you can configure this parameter only when you enable the IPv4 Static DNS feature. |
|           | Change causes system to restart or reboot.                                                                                |

# Connecting to the Wireless Network

You can use the following two methods to connecting the MP54/MP56/MP58 to the wireless network:

- Connecting to an available wireless network
- Connecting to a Hidden Wireless Network
- Connecting to the Wireless Network
- Connecting to a Hidden Wireless Network

## **Connecting to the Wireless Network**

#### **Procedure**

- 1. On the idle screen, tap More > Settings > General > System Settings > Wi-Fi.
- 2. Turn on the Wi-Fi.
  - The device will automatically search and list the available wireless networks nearby.
- **3.** Select the appropriate wireless network (SSID) and connect to it. If the network is secure, enter its password to connect to the network.

## Connecting to a Hidden Wireless Network

If the SSID broadcast of the wireless network hotspot device is disabled, the device will not be able to search for this wireless network and you will need to add the wireless network manually.

#### **Procedure**

- On the idle screen, tap More > Settings > General > System Settings > Wi-Fi.
- 2. Turn on the Wi-Fi.

The device will automatically search and list the available wireless networks nearby.

- Tap in the top right corner.
- 4. Select Add.
- 5. Enter the name (SSID) of the wireless network in the pop-up window.
- 6. Select the appropriate mode from Security.
- 7. Configure the appropriate options.
- 8. Save the change.

# **Configuring LLDP**

LLDP is the link layer discovery protocol, which allows device to advertise its device identification and performance in the local subnet. Also, this protocol allows the device to save the information of itself and

neighboring devices for the network management device to query and judge the communication status of the link.

#### About this task

When LLDP feature is enabled, the device will periodically send LLDP packets to neighboring devices. The device can also receive LLDP packets from the connected switches and obtain their VLAN IDs, and then start communications with the call control. The switch assigns a VLAN ID to the device through the LLDP.

#### **Procedure**

- 1. On the idle screen, tap More > Settings > General > System Settings > Network (Admin password defaults to "admin") > LLDP.
- 2. Configure and save the following settings:

| Parameter       | Description                                                                           |  |
|-----------------|---------------------------------------------------------------------------------------|--|
| LLDP Status     | Enable or disable the LLDP feature on the system.                                     |  |
|                 | Note: it defaults to disabled.                                                        |  |
|                 | Change causes system to restart or reboot.                                            |  |
| Packet Interval | Configure the interval (seconds) for the system to send LLDP packets.                 |  |
|                 | <b>Note</b> : it defaults to 60 seconds. The value can be any integer from 1 to 3600. |  |
|                 | Change causes system to restart or reboot.                                            |  |

# Configuring the 802.1x Authentication

The 802.1X protocol can restrict unauthorized devices from accessing the LAN through the access port. 802.1X authenticates the devices connected to the port before the MP54/MP56/MP58 gets the various services.

#### About this task

The MP54/MP56/MP58 supports using the following protocols to transmit credentials for 802.1X authentication:

- EAP-MD5
- EAP-TLS
- PEAP-MSCHAPv2
- EAP-TTLS/EAP-MSCHAPv2
- EAP-PEAP/GTC
- EAP-TTLS/EAP-GTC
- EAP-FAST

#### **Procedure**

1. On the idle screen, tap More > Settings > General > System Settings > Network (Admin password defaults to "admin") > 802.1x.

| Parameter Description |                                                                                                    |  |
|-----------------------|----------------------------------------------------------------------------------------------------|--|
| 802.1xMode            | Disable the 802.1x authentication function of the device or specify the authentication protocol.                                                                                                    |  |
|                       | <ul> <li>EAP-None</li> <li>EAP-MD5</li> <li>EAP-TLS</li> <li>PEAP-MSCHAPv2</li> <li>EAP-TTLS/EAP-MSCHAPv2</li> <li>EAP-PEAP/GTC</li> <li>EAP-TTLS/EAP-GTC</li> <li>EAP-FAST</li> <li>Note: it defaults to disabled.</li> </ul> |  |
|                       | Change causes system to restart or reboot.                                                                                                    |  |
| Identity              | Configure the user name for 802.1x authentication.  Note: it defaults to blank. Change causes system to restart or reboot.                                                                                                    |  |
| MD5 Password          | Configure the password for 802.1x authentication.  Note: it defaults to blank.  Change causes system to restart or reboot.                                                                                                    |  |

# **Troubleshooting**

This section describes solutions to common issues that may occur while using Yealink Zoom Rooms. Upon encountering a case not listed in this section, contact your Yealink reseller for further support.

- Upgrading the Firmware
- Logs
- Rebooting the System
- Resetting to Factory Settings

# **Upgrading the Firmware**

We support the following two methods for upgrading the device.

- Upgrading Firmware via the Web User Interface
- Upgrading via Yealink Management Cloud Service or Yealink Device Management Platform

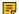

**Note:** If you want to upgrade your device firmware from a version other than Teams to Zoom Room and have not imported a third-party license, you need to sign in to the web page interface and go to **Security** > **License** > **Import License** to import a third-party license before you can use your device properly. Contact Yealink for the license.

• Upgrading Firmware via the Web User Interface

#### **Upgrading Firmware via the Web User Interface**

#### **Procedure**

- 1. Logging into the Web User Interface.
- 2. Go to Settings > Upgrade.
- 3. On the right side of **Upgrade Firmware**, click **Browse** to upload the desired firmware.
- 4. Click to Upload.

## Logs

Log files are essential when troubleshooting the issues of MP54/MP56/MP58. When there is a problem with the device, the technical support engineer of Yealink can use the log files for troubleshooting. You can also export log files of the MP54/MP56/MP58 to the local PC or to a specific syslog server.

- · Setting the Severity Level of the Local log
- · Exporting Logs to the Local

## Setting the Severity Level of the Local log

- 1. Perform either of the following:
  - Tap More > Settings > General > System Settings > Debug.
    - Enter the admin password (defaults to "admin") and tap Enter.
  - Log into the web user interface of the device, Settings > Configuration > Local Log.

| Parameter                           | Description                                                                                                    | Configuration Method |
|-------------------------------------|----------------------------------------------------------------------------------------------------|----------------------|
| Log Level/Local Log Level           | Specify the log level for the device.                                                                                        | Web user interface   |
|                                     |                                                                                                    | The device           |
|                                     | <b>0-</b> emerg: the system is unavailable                                                                                   |                      |
|                                     | 1-aler: action must be taken immediately                                                                                     |                      |
|                                     | 2-crit: critical condition                                                                                                   |                      |
|                                     | 3-err: error conditions                                                                                                    |                      |
|                                     | 4-warning: warning conditions                                                                                                |                      |
|                                     | 5-notice: normal but significant condition                                                                                   |                      |
|                                     | 6-info: informational                                                                                                    |                      |
|                                     | Note: It defaults to 6. The smaller the number is, the higher the priority is. Higher value indicates more detailed content. |                      |
| Max Log File Size<br>(2048-20480KB) | Limit the maximum size of the exported log (kb).                                                                             | Web user interface   |
|                                     | Default: 20480.                                                                                                    |                      |

# **Exporting Logs to the Local**

#### **Procedure**

- 1. Logging into the Web User Interface.
- 2. On the web interface, select **Settings** > **Configuration** > **Local Log**.
- 3. In the Enable Local Log field, select On.
- **4.** Reproduce the issue.
- 5. Click Export.

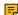

**Note:** The severity level of the exported Module Log will not be greater than the local Log Level. For example: If you set Local Log Level to 3 and set Talk log Level to 6, the exported Talk log Level will still be 3 in your exported local log. If you set Local Log Level to 5 and set Talk log Level to 4, the exported Talk log Level will be 4 in your exported local log.

# **Rebooting the System**

You can reboot the system.

- 1. On the idle screen, tap More > Settings > General > System Settings > Reboot > Reboot phone.
- 2. Tap OK to reboot the device.

Generally, some common issues may occur when using the system. You can reset your device to factory settings after you have tried all troubleshooting suggestions.

- 1. On the idle screen, tap More > Settings > General > System Settings > Debug.
- 2. Enter the admin password (defaults to "admin") and tap Enter.
- Select Reset to Factory Settings.The page prompts whether you are sure to reset.
- **4.** Tap **OK**.